# MAY 1999

# NEWSLETTER OF THE LONG ISLAND MACINTOSH USERS GROUP

**SOUTH** 

in 1984, when the Mac was introduced. Annual dues for membership is \$26. First meeting is free. For information, contact any of the following:

**The LIMac**

#### **Membership**

Donald Hennessy (516) 541-3186 *aboutlimac@aol.com*

#### **Public Domain**

**Software** Helen and Sheldon Gross (212) 799-5655 *shel9@earthlink.net*

**Technical Advice** Bradley Dichter (516) 348-4772 *bdichter@cdr.net* 

**Program Coordinator** Balan Nagraj (516) 427-0952 *balan448@aol.com*

**PhotoShop SIG** Norman Kashefsky (516) 783-7836 *captword@idt.net*

**Beginners SIG** Geoff Broadhurst *gahoof@aol.com*

**Internet SIG** Al Choy

*achoy@villagenet.com*

#### **Internet Address** *http://www.limac.org*

The FORUM is published monthly by LlMac. All contents, except where noted, are copyright ©1999 by LIMac. Opinions expressed are the views of the authors and do not necessarily reflect those of LIMac. Contents may be reprinted for noncommercial use, with due acknowledgment to LIMac.

# LIMac was established **April's Meeting May's Meetings**

*Acrobat 4.0*, which has just started shipping, was the featured presentation at our April meeting. Mark Middleton of Adobe Systems, started of by giving us an overview of Adobe's products and corporate strategy. An interesting point: 80% of the images that appear on the World Wide Web have undergone some sort of editing in *Photoshop*.

*Acrobat 4.0* includes support for ICC profiles, *Postscript Level 3, TrueType font*s, etc. A new tool bar on the left side makes it easy to review documents and recommend changes by making handwritten marks, add text annotations, use sticky notes, etc. Mark demonstrated a few of these features. A major upgrade, this software has a great number of features to be covered; we will be doing a review of this product using our members' files and showing how the PDF format is used in the preparation and distribution of this newsletter.

Mark concluded the meeting with a brief

overview of *InDesign*, expected to ship in July. This looks like an exciting product and we also expect to do a formal presentation and review this product in the fall. Adobe contributed a number of raffle prizes for this meeting. Our thanks to Mark and Adobe Systems for their continued support of our group. *-Balan Nagraj*

Theobald Building 400

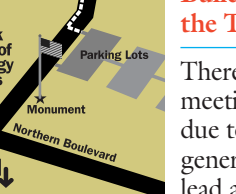

# **More May Mumblings**

*Photo by Gaeta*

Gaeta

*LIMac Meetings, unless otherwise noted, are held at the New York Institute of Technology (Building. 400), at Northern Boulevard, Old Westbury. To see if school is open in bad weather, call (516) 686-7789.*

*The next LIMac board meeting will be at the Plainedge Library (931-3907) on Monday, May 17, at 8:00 P.M.*

LIMac Inc. P.O. Box 518 Seaford, NY 11783 **President** Bill Medlow *ArchBill@aol.com*

**Vice President** Al Choy *achoy@villagenet.com*

**Treasurer** Max Rechtman

*MaxLIMac@aol.com* **Secretary** Bernie Flicker *twoflicker@aol.com*

**The LIMac Forum Editors/Graphics** Mo Lebowitz

Loretta Lebowitz *MoLeb@aol.com* **Distribution**

Wallace Lepkin Donald Hennessy

**Printing** Willow Graphics (516) 785-5360

**Imagesetting** A&B Graphics (516) 433-8228

## **Board of Directors** Geoff Broadhurst Sheree Brown-Rosner

Al Choy Kirk Cronk Bradley Dichter Bernard Flicker Al Gordon Helen Gross Sheldon Gross Donald Hennessy Mo Lebowitz Bob McAteer Bill Medlow Balan Nagraj Scott Randell Max Rechtman

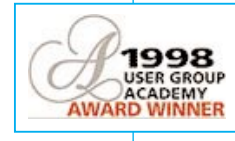

**All meetings formerly in Building 500 will now meet in Room 408 of Building 400, the Theobald Bldg.**

There will be no SIG meetings this month due to the two special general meetings (see lead article for details). attendees, compliments of Optimum Online. **Directions to Cablevision:** *From LIE or Northern State, take Oyster Bay Road South; first major intersection after crossing Old Country Road is Stewart Avenue. Left on to Stewart Avenue.*

In May, we will have two meetings: **1. Friday, May 14, at 7:00 P.M.:** 

> *Right at the traffic light into Cablevision entrance. Enter the building around the back at the security entrance.*

Meeting at Cablevision Headquarters with a

**online** presentation on *High* 

*Speed Internet Access*. Bandwidth and speed of access are more important than CPU power while surfing the web. The program will include going online, browsing and downloading files using cable modems, including some hands-on experience. And there will be free refreshments, gifts and incentives for all

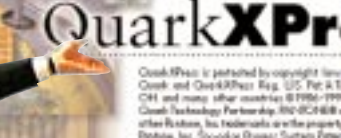

**2. Friday May 21, at 7:00 P.M.:**

Meeting at the NY Institute of Technology with a presentation by Quark on *QuarkXPress 4.04* by David Dubrowsky, showing many of it's features. Following this presentation, we can have a Q&A session with him. There has been a lot of news about this company recently, so this is a nice opportunity for us to get some input from a company representative. **A** *–Balan* 

#### **Learn about Clipping Files**

Dragging a selection of text, pictures, sounds, or movies to the *Desktop* or any *Finder* window creates a clipping file. Although there are these different types of clipping files, the primary use of clippings is for text. These clipping files can be used for storing and manipulating sections of text. These sections of text can be easily added to most documents by just dragging them where you want them to be inserted.

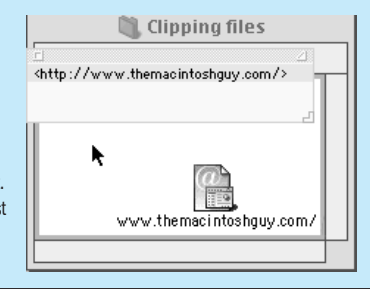

To create a clipping file you can simply make a selection in most applications and drag that selection to any *Finder* window. If the application you are using doesn't support the creation of clipping files, usually your attempted drag will result in a new selection. Most Web browsers don't support the creation of clipping files so if you are trying this out for the first time in your Web browser, don't be discouraged. The three best places to start with creating clipping files are with

applications that ship with every Mac. *SimpleText, Stickies*, and *Scrapbook* all support the dragging of selections out as clipping files.

Classically, clipping files have been used for quick access to frequently used sections of text such as an address, phone number, or any other text that you use on a regular basis. Creating a folder to hold these clippings can provide easy access to your most frequently used sections of text. The other primary use for clipping files is to

# **STUFF!**

### **From Scott Randell:** Syquest has been

bought by Iomega and there is information still available on their Web site (*www.syquest.com*)

They are selling off inventory and, as you will read in their announcement below, Iomega hasn't decided what is going to happen with their company.

"Thank you for your inquiry. Here is the situation: SyQuest entered into Chapter 11 on November 17, 1998, at which time manufacturing ceased. We are selling from our inventory of completed units.

Iomega made an offer for a large portion of SyQuest, which was accepted by the court on February 24. The deal is in the final closing stage. Iomega has not stated their intention for resuming manufacturing and sales for SyQuest products.

"Please give a call to Ron at MacMall (800) 222-2808 Ext.4501. He has EZ135 cartridges in stock under their part number 129066IM."

# **Recently Encountered Technical Corner**

Enough is enough. As the market matures and profit margins shrink, some software companies are counting on their upgrades to carry them through. Software companies need to make a profit from upgrades, but some of these companies are abusing the privilege, producing must-have *latest* versions which are usually quite expensive and offer no more than a cosmetic overhaul and an additional button on a floating toolbar.

If these companies are going to charge for updated versions of their software, they should at least ensure that the new version offers positive benefits to the end user. An upgrade should be more than just a simple bug fix, it should also install easily, be more stable, and improve compatibility with other applications, all without making the output from earlier versions incompatible or harder to use. An upgrade that doesn't do all these things makes one wonder if we shouldn't just wait for the next *complete* release.

# *Teach!* **Suite Released.**

*Teach! Lite, Teach! Pro* and *Multi-user* make a fully fledged multimedia authoring package containing more facilities than many commercial programs. Use it to create multimedia presentations, slide shows and talking books.

More than 70 improvements have been made to the *Teach!* software suite, including: vastly improved support for *QuickTime*® *3*, with support for movie controllers, interactive wired sprite animations, animated GIF's and QTVR; improved keyboard control of interactive quizzes; a project archival facility; transmission of projects over the Internet made easy; generation of standalone applications now possible; just one mouse click is required to change a project into an independent double-clickable application; multi-lingual projects now included with *Teach! Lite, Teach! Pro* and *Multi-user 1.2.*

*Teach! Lite* is available for free download from Acrux Software. A free registration code is required for designing projects. Details at: *http: //www. acruxsoft.com.*

*Teach! Pro* and *Teach! Multi-user v1.2* are also available now directly from Acrux Software and through several US distributors.

| **I have to replace my CD-ROM drive in my PowerComputing Power Wave 120. Do you have any recommendations about internal vs. external, and what manufacturer's item to buy?**

I'd go internal to save money, keep the SCSI chain as short as possible, save a power outlet and desk space. I like the Toshiba models. I have a 32X model. You can get a fast 40X Toshiba SM6401 internal for \$100. If you use a lot of clip art CDs, consider a Nakamichi internal 16X five-disc mini-changer for \$190. As an alternative, consider replacing the old drive with a CD recorder. The preferred Yamaha CRW4416S 4X Record or ReWrite and 16X player goes for \$319, but you can get a Panasonic 4X record, no rewrite and 8X player for \$259. The usual mail order houses like MacZone and MacMall mostly have externals, so go for places like MegaHaus or ProDirect. | **I saw an ad at MicroCenter for a CD drive bundled with FWB's CD-ROM and Hard Disk Toolkits, but it didn't say what mechanism was used. How do you find out?** Ask them to dig it up, research their information. Maybe they will open a box, and examine the mechanism for manufacturer's labels. If they can't, and just call it a generic model, I wouldn't buy it. Even if it was bundled together with the software and you'd assume it would at least work together, I wouldn't go for it. It could be a piece of junk that's flimsy and doesn't quite work right.

| **I upgraded from** *Illustrator 5.5* **to** *7* **recently and when opening some files I get a dialog box asking me for the linked EPS file. I can replace it, ignore or cancel the file open. Is this a problem with** *7.0***?** *Photoshop* **opens the file, but it's it's not usable or editable there.**

The problem is for those *Illustrator 5.5* files where you placed or embedded another EPS file, like a logo. *Illustrator* didn't actually copy the linked file's contents into the current file, the one you are now trying to open in *7.0*. It just imported the EPS Preview image and a reference to where on your hard drive the linked logo file is. When *Illustrator 7* tried to open the file, it examines the file and finds the reference to the linked logo EPS file. It then pauses and tries to open that file. If it can't find

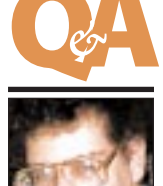

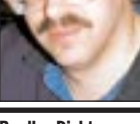

**Bradley Dichter** *bdichter@cdr.net*

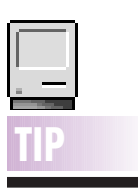

**Close Windows trick:** You can make all open windows reduce to just a window shade at the same time by holding down *Option* and *double-clicking* the window bar. *– Will Lee.*

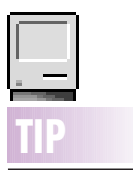

#### **Getting back the gray screen Desktop:**

Some of us like the old ways and consequently want to run *Mac OS 8.5x* with that old familiar gray screen.You can still find it in a *Scrapbook* file (item 91) inside the *Mac OS 8.5x CD Extras* folder called *Additional Desktop Patterns.*You can then paste this item into your *Appearance* Control Panel. *–Ted Landau*

act as a way to handle multiple sections of text at one time. If you have a large document that you need to reorganize large sections of text you can drag each section of text out as text clippings and drag them into a new document in whatever order you would like.

*Mac OS 8.5* provides all the usefulness in clipping files that has existed since *System 7.5* and adds a new functionality that makes handling Internet URLs (*Uniform Resource Locators*) much

easier. *Mac OS 8.5* automatically examines the content of the text that is dragged from your applications for certain types of Internet Locations. The most common types are Web site URLs and e-mail addresses, but most URLs are supported including *http, ftp, file, e-mail, nntp, afp* and *AppleTalk*. These special Internet clipping files (called an *Internet location document* in a *Mac OS 8.5* technical note) still function as standard clipping files. When dragged to a supporting

application, they will deposit the text they contain at the drop point just like any other clipping file. The special functionality added in *Mac OS 8.5* allows these clipping files to be double-clicked and pass that URL to the appropriate application for loading over the Internet. Double-clicking a clipping file containing an e-mail address will open a new e-mail addressed to that address. Double-clicking a clipping file that contains the URL for a Web page will open your Web browser

3 **More Technical Corner**

 $-361$ d desain. 79 K 恩。 server. $\mathbb{R}$ я.

and load that Web page over the Internet. You can even drag a server from the Network browser out as a clipping file that can be double-clicked to open a window in the Network browser with all the Volumes available from that

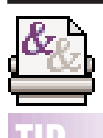

# **Save paper with TIP**

**LaserWriter 8.x:** If you're using Apple's *LaserWriter 8.x Chooser*, you can save paper when proofing pages by printing two or four page images on one sheet of paper.

In the *Print* dialog box, select *Layout* from the pop-up menu. There, you'll find options for printing 1, 2 or 4 pages per sheet of paper.

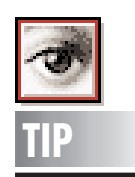

#### **Selective Blurring & Sharpening in Photoshop:**

In *Photoshop*, you can selectively blur areas while sharpening others. Make two duplicate layers of your image. *Sharpen* one and *Blur* the other. Use the *Eraser* and *Lasso* tools to remove the parts of each layer that don't need that layer's effect. Finally, adjust each layer's opacity and flatten them.

the file by that name in that location, you'll get a message like you've got asking you to find the linked file for *Illustrator*. It's asking you for a replacement target file for the link. If you've deleted the linked EPS file, your document is screwed and you must hit *Ignore* to delete the link. When you open the file without it's linked file(s) in *Photoshop*, *Photoshop* can rasterize the Postscript illustration, but can only use the 72 dpi preview of the lost linked file. There was an update from *7.0* to *7.0.1* which did not address this exact problem, but related ones. Of course, now there is *8.0*. My guess is you moved or deleted your linked files, not realizing you still needed them and it's not *Illustrator 7.0* at fault. Use Markzware's *FlightCheck* to scan your EPS files for missing linked files to get an overview of the extent of the problem among your files.

| **I wanted to switch between two printers, an Epson Stylus Color 800 and a HP LaserJet 6MP. I bought a Belkin switch box, but it says it doesn't work with the HP.** Return the switch box and get a Momentum Printer Ready Port Doubler and switch to a

pair of PhoneNet connectors for the HP. You'll have to switch *AppleTalk* active for the HP before selecting *LaserWriter 8* in the *Chooser* and inactive for the SC800, but the Port Doubler will switch the connections. Plug the SC800 into Port A, and the PhoneNet to the 6MP in port B. To avoid the *AppleTalk* switching, you can get a *LocalTalk* card (\$129) for inside the the SC800 and a third PhoneNet connector so that both printers are on *LocalTalk* and then you won't need the Port Doubler. You would then use the SC 800 (AT) driver. As an alternate, if your *Ethernet* port is free (if you have one) or you are already on a *Ethernet* network, get a Farallon iPrint LT and connect the 6MP with PhoneNet to your Mac through the *Ethernet* port/network hub, leaving your printer port free for the SC800. Set your *AppleTalk* to *Ethernet* and leave it on even when selecting the SC 800 in the *Chooser*. That works better than the PortDoubler option because you don't need any new software to make it work.

| **I installed** *QuickTime* **(I don't know what version) on my G3 and now at start up I get a message that my installation of** *QuickTime* **failed because it was already installed. I**

## **found it in my** *System Folder* **and in my** *Extensions* **folder.**

I would assume that the stuff loose in the *System Folder* should be tossed since the elements all go in the *Extensions* folder. You should toss everything labelled *QuickTime* in the *System Folder*, including the *Preference*s and the *Settings* Control Panel and reinstall. Otherwise, wherever there exists a duplication in name, compare the versions, and toss the older one making sure the newer ends up in the *Extensions* folder. This method may result in a mismatch of *QuickTime* components, so it's better to follow the first procedure of tossing everything first and reinstalling. The G3s first came with *QT2.5*, but *3.0.2* is the latest. You may want to download that first and install the 3.0.2 version. When you're all set, make sure you turn off the *CD Autoplay* option in the *QuickTime Settings* Control Panel to make sure you don't get an autostart virus.

| **Every time we start up a Mac at work we get a prompt to insert the Gold Forest disk, which is a Zip we haven't used in a long time. Zapping the PRAM and rebuilding the** *Desktop* **didn't help. Starting up with** *Extensions* **off, the problem goes away, but we don't have the time to turn off half the** *Extensions,* **etc., in order to isolate the problem. We use Suitcase.**

You must have opened a font located on the Zip in *Suitcase*, and that font is part of your *Open at Startup* set. Since you don't allow *Suitcase* to open the font, if you open *Suitcase* and examine the *Open at Startup* set's members, the only font not actually open is the missing font from the Zip. Delete the entry in *Suitcase*. If you really do need this font, insert the Gold Forest Zip, copy the font and any related Postscript font files to your hard drive. Eject the Zip and add the new font to the *Startup* set in *Suitcase*.

## | **I have a Power Mac G3/300. Occasionally, I get a flashing question mark instead of start up.**

Update the driver on your *Hard Drive* with *Drive Setup 1.6.1*, which you can download, or *version 1.7* which comes with the new B&W G3s. Make sure the Macintosh HD is selected in the *Startup Disk* Control Panel and run *Norton Disk Doctor 4.0.3.* 

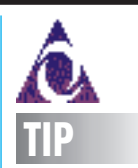

**America Online** has added a new *e-mail attachment warning* to AOL 4.0 (possibly in response to the Melissa virus scare). Beware: making the wrong set of selections here can trigger a bug that causes a freeze or crash.

When you get an e-mail with an attachment, AOL will now put up a warning message asking whether you want to proceed with the download or not. At some point, there will also be a checkbox to disable getting this same warning in the future. If you select to download the file and enable the *Don't show this warning again* check box, you will likely get a freeze or unexpected quit soon thereafter. Rebooting will not fix the problem.

To correct the problem, you must remove the *DOD Database* from within the *Online Files* folder and when you next open up AOL, it will create a new *DOD Database*, thereby correcting the problem – or just re-install AOL.

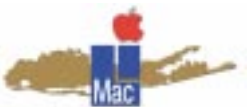

**Long Island Macintosh Users Group** Post Office Box 518 Seaford, New York 11783 *http://www.limac.org*

# InMay,we will have two meetings:

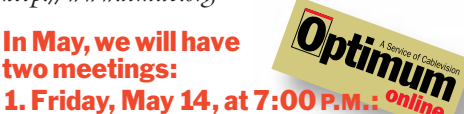

Meet at Cablevision Headquarters with a presentation on *High Speed Internet Access*. There will be free refreshments, gifts and incentives for all attendees, compliments of Optimum Online.

# 2. FridayMay 21, at 7:00 P.M.:

Meet at the New York Institute of Technology with a presentation by Quark on *QuarkXPress 4.04*. There has been a lot of news about this company recently, so this is a nice opportunity for us to get some direct input from an official company representative.

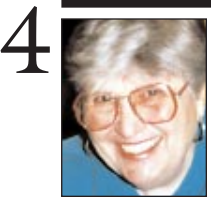

**Helen and Sheldon Gross**

*Note: These sites are referred to by us for your information only and neither we nor*

**Microsoft Office '98 Mac Gold Edition:** *Word '98 Excel '98 PowerPoint '98 Outlook Express FrontPage 1.0 Encarta '98 Deluxe Bookshelf '98 Internet Explorer 4.0* Brand new and still in sealed wrapper. **Only \$275** Gary or Susan Schechter (516) 628-2861

**\$ALE!**

# **Sore Eyes**

At our last meeting, Bradley (our Guru), noted in passing at the ease with which the *Control Strip* could be moved to any location on the screen by simply holding down the *Option* key and then click and drag the strip to any desired location. This revelation was greeted by "oohs" and "ahs" from some of our members who never bothered to read their manuals (including this writer). It occurred to me that there are other such simple tidbits that may be helpful to Web surfers. I looked and found.

*SHEL1@cybernex.net LIMac endorse any of the products or sites.* One, in particular, may prove a boon to eye glass wearers in general, and almost indispensable to the bi- or tri-focal set. It is not necessary to be a software engineer to increase or decrease the font size displays of the text in your browser. In *Netscape Communicator 4.5* (includes *Netscape Navigator*), use *Shift-Command-]* to increase the font size or *Shift-Command-[* to decrease the size of the font. Repeat the operation until the size is satisfactory. Of course, there are limits.

> I have also found that this technique does not work at all sites. It does not seem to alter the font size on graphic home pages, but it does enlarge font size at links that contain nongraphic fonts. When the technique does work, it is instantaneous and does not cause the page to reload – at least on my G3. Your experience, if you try this, may be different.

> For our newer surfers in the Internet and Beginner's SIGs. *Dogpile* may be just what you would like. This is a simple and efficient way to search all of the other search engines as well as newsgroups by merely typing your search criteria once. I have not the space to define each of the terms used here, but it may make for interesting Q&A at a SIG meeting or at the general meeting.  $\blacksquare$

# **User Group News**

This month LIMac bids a fond farewell to Brighid Brady-de Lambert, Apple User Group Program Manager. Brighid helped our group and enhanced our meetings by providing us with speakers, raffle prizes, tee shirts, etc. She was a strong supporter of Mac user groups, and a particularly good friend to LIMac and many of its board members. Brighid's husband has accepted a position with the U.S. Foreign Service that will take them to Tokyo. We wish them lots of luck and success.

Diane Cohn will be the new Apple User Group Program Manager. We look forward to working with her and meeting her this summer at MacWorld. Diane has been on the Apple staff since 1995. Most recently, she hails from the Apple Web Group where she participated in the transformation of *www.apple.com.* You can obtain more information about Diane at *http:// www. apple.com/usergroups/spotlight/diane.html.* In my article next month, we will look at user group trends that were compiled from a survey that was conducted by Diane in April.

| Members using *AppleWorks* can obtain *free* materials (clip art, templates and software) by checking out the following Web site: *http://www.apple.com/appleworks/free.html.*

| Teachers – check out Camp Apple for Teachers, nestled in the foothills of beautiful Marin County, California. Camp Apple'99 gives teachers, superintendents, principals and curriculum coordinators the chance to explore the latest educational technology. *http://www.apple.com/education/k12/ campapple/.* 

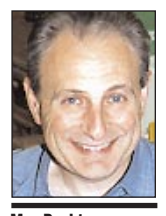

**Max Rechtman** *MaxLIMac@aol.com*

**LIMac Membership**

**Cards** have been sent out in a variety of ways: with the FORUM, at general meetings, and by mail. Anyone who was missed or needs another one please contact Donald Hennessy (516) 541-3186 *aboutlimac @ aol.com*

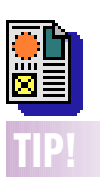

**Resizing Pictures in QuarkXPress:** When you fit a picture to its box in *XPress 3.x* using *Command-Option-Shift-E*, it fits exactly.

In *XPress 4.x*, the picture becomes one point larger than the box on each side (the image gets cropped by its box).